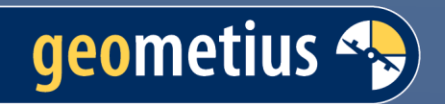

# **BathySurvey App voor Trimble Access**

Handleiding

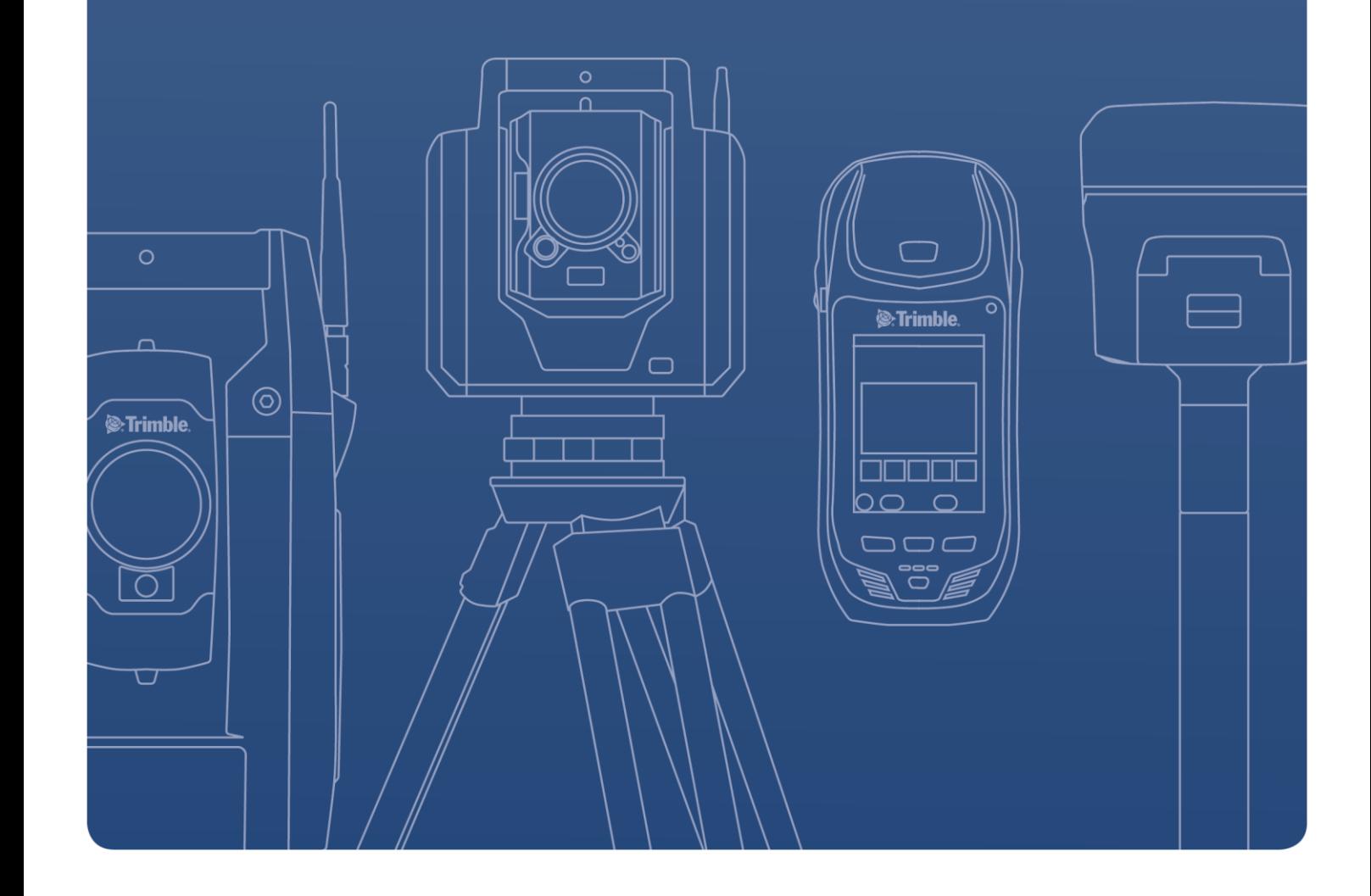

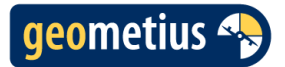

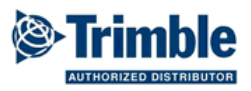

# Inhoudsopgave

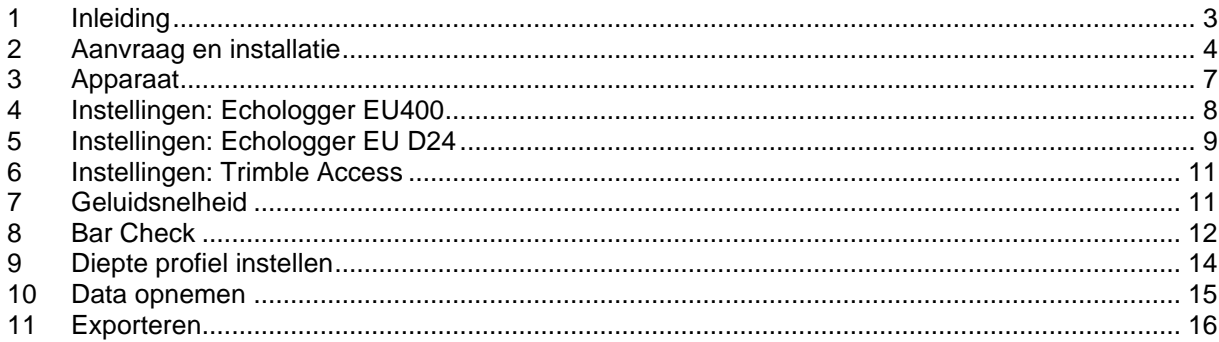

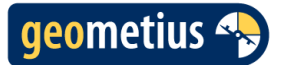

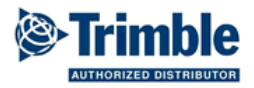

# <span id="page-2-0"></span>**1 Inleiding**

BathySurvey is een applicatie voor Trimble Access ontwikkeld door Geometius. De app voegt ondersteuning toe aan de Trimble Access software voor het gebruik van single beam echoloden.

De BathySurvey app koppelt waterdiepten aan kaartcoördinaten. De waterdiepte wordt gemeten met een echolood en de positie kan worden bepaald met GNSS of Total Station.

De BathySurvey app wordt ondersteund door alle veldboeken met een Windows besturingssysteem (bijvoorbeeld TSC7 of T100).

De BathySurvey app ondersteunt de volgende echoloden:

- Echologger EU400
- Echologger EU D24
- CEE-LINE

Vanuit de BathySurvey app kunnen de instellingen van deze echoloden aangepast worden. Daarnaast kan de BathySurvey app ook gebruikt worden met alle andere echoloden met een NMEA DBS of NMEA DBT output. In dat geval kunnen de instellingen van het echolood echter niet vanuit de app aangepast worden.

De BathySurvey app heeft een Bar Check wizard waarmee de snelheid van het akoestische signaal in water, en de diepgang van het echolood bepaald kunnen worden.

Gemeten data met de BathySurvey app kan met een specifiek (meegeleverd) stylesheet worden geëxporteerd naar een leesbaar ASCII (CSV) formaat.

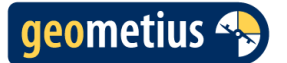

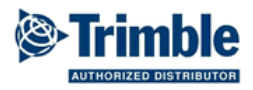

# <span id="page-3-0"></span>**2 Aanvraag en installatie**

BathySurvey is te downloaden via de Trimble Installation Manager. Na het installeren zal de app automatisch verschijnen in Trimble Access in het 'Applicatie Kiezen' scherm.

De applicatie is 30 dagen te gebruiken als probeerversie. Daarna kan de app gekocht worden via Geometius. De app kan vervolgens een jaar gebruikt worden. Na dit jaar is er een licentiecode nodig. Stuur voor het aanschaffen van BathySurvey of voor het aanvragen van een jaarlicentie een mail naar [info@geometius.nl.](mailto:info@geometius.nl) Vermeld in de mail het volgende:

- Trimble Access versie
- Type veldboek/tablet waar Trimble Access op draait
- Serienummer van veldboek/tablet

Open de Trimble Installation Manager en selecteer BathySurvey in het tabblad 'Software uitproberen'. Klik op 'downloaden'.<br>A Trimble Installation Manager (Online)

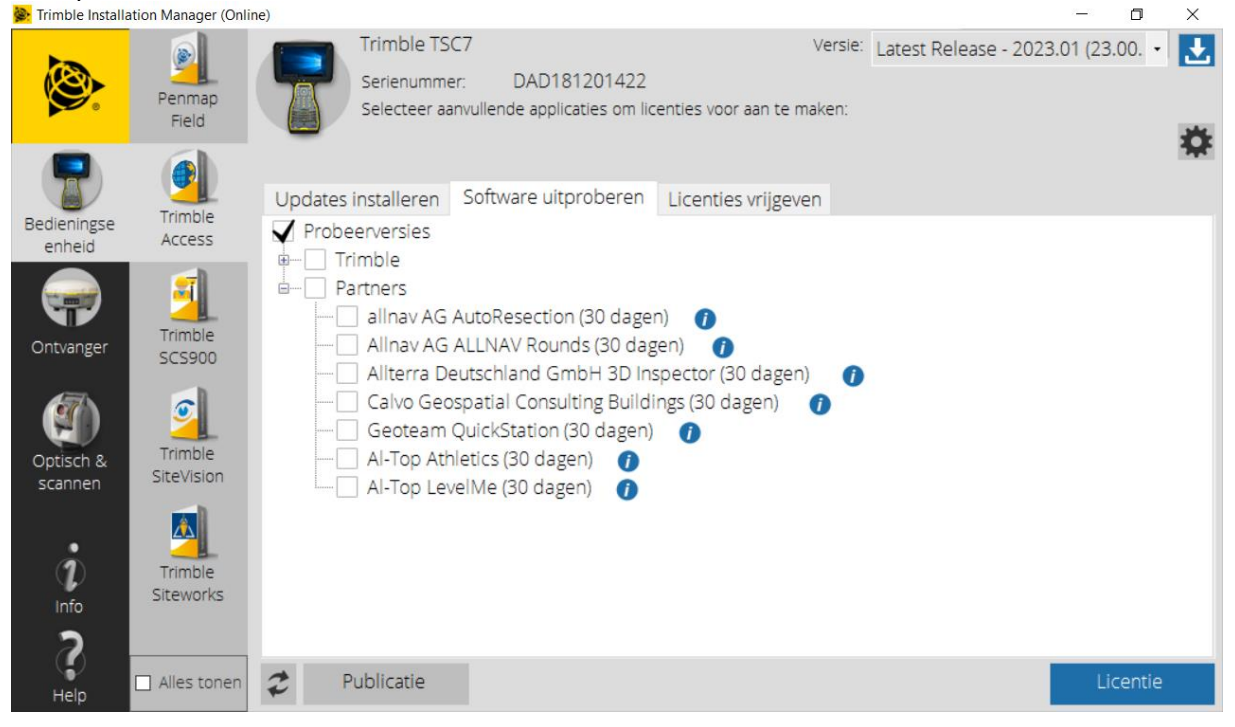

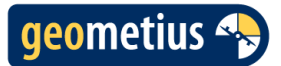

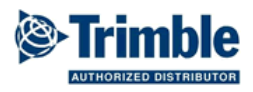

# Start Trimble Access. Open BathySurvey vanuit het **Applicatie kiezen** scherm.

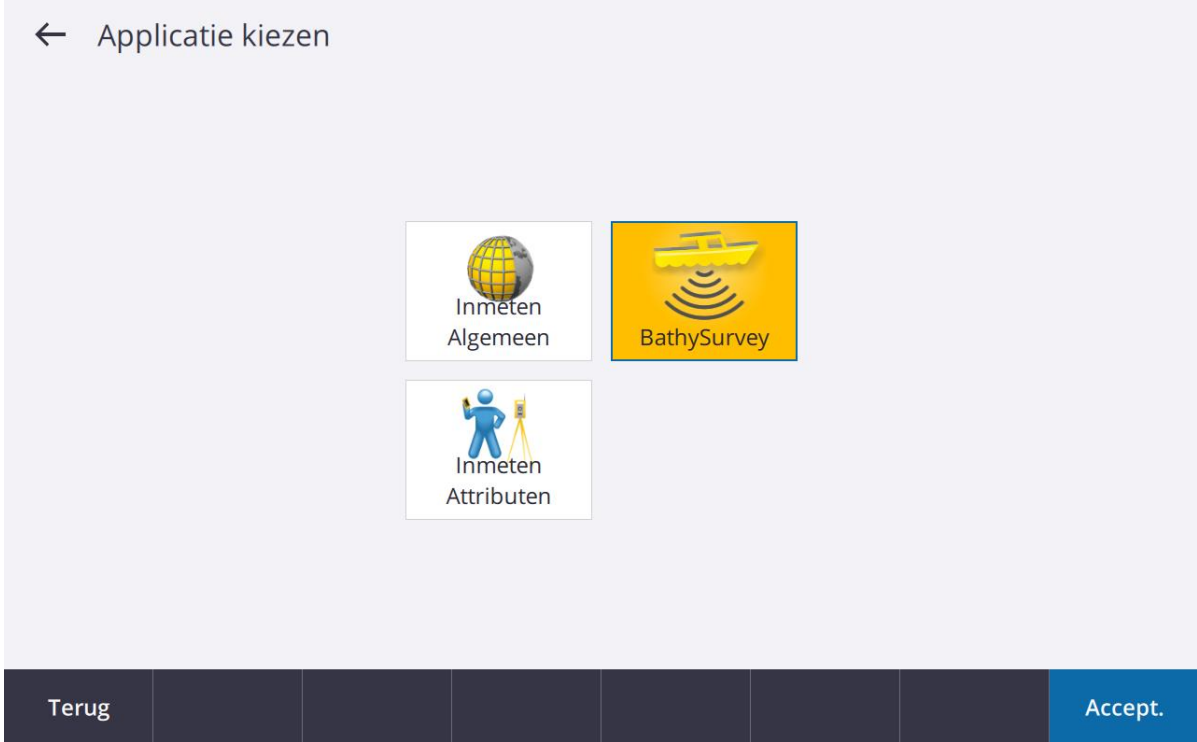

De verschillende functies en instellingen van de BathySurvey app kunnen vervolgens geopend worden vanuit het menu.

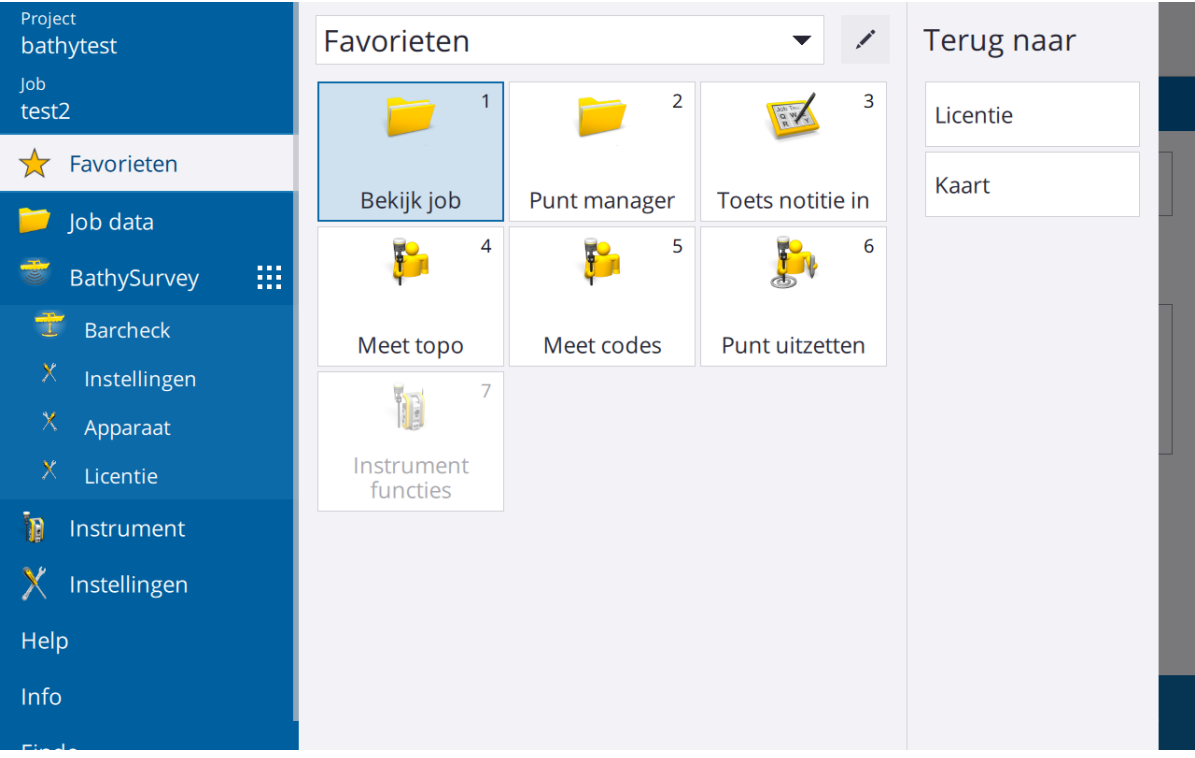

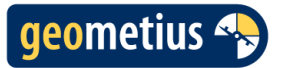

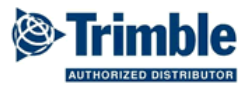

Een jaar na aankoop van de app zal er automatisch om een licentiecode gevraagd worden. De jaarlicentie kan worden aangevraagd bij Geometius. Kopieer de licentiecode en vul deze in om de BathySurvey te blijven gebruiken.

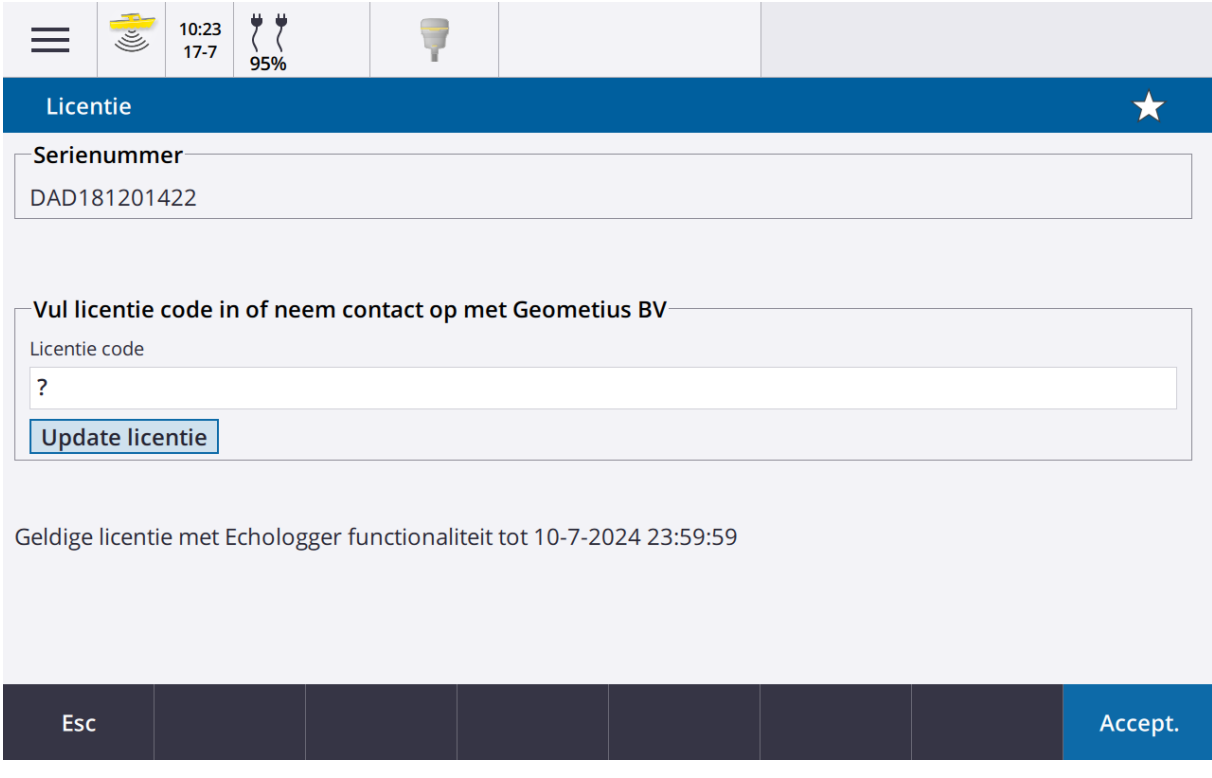

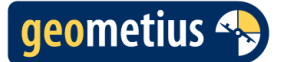

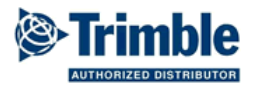

# <span id="page-6-0"></span>**3 Apparaat**

In het **Apparaat** scherm kan ingesteld worden wat voor echolood wordt gebruikt en hoe met het echolood wordt verbonden.

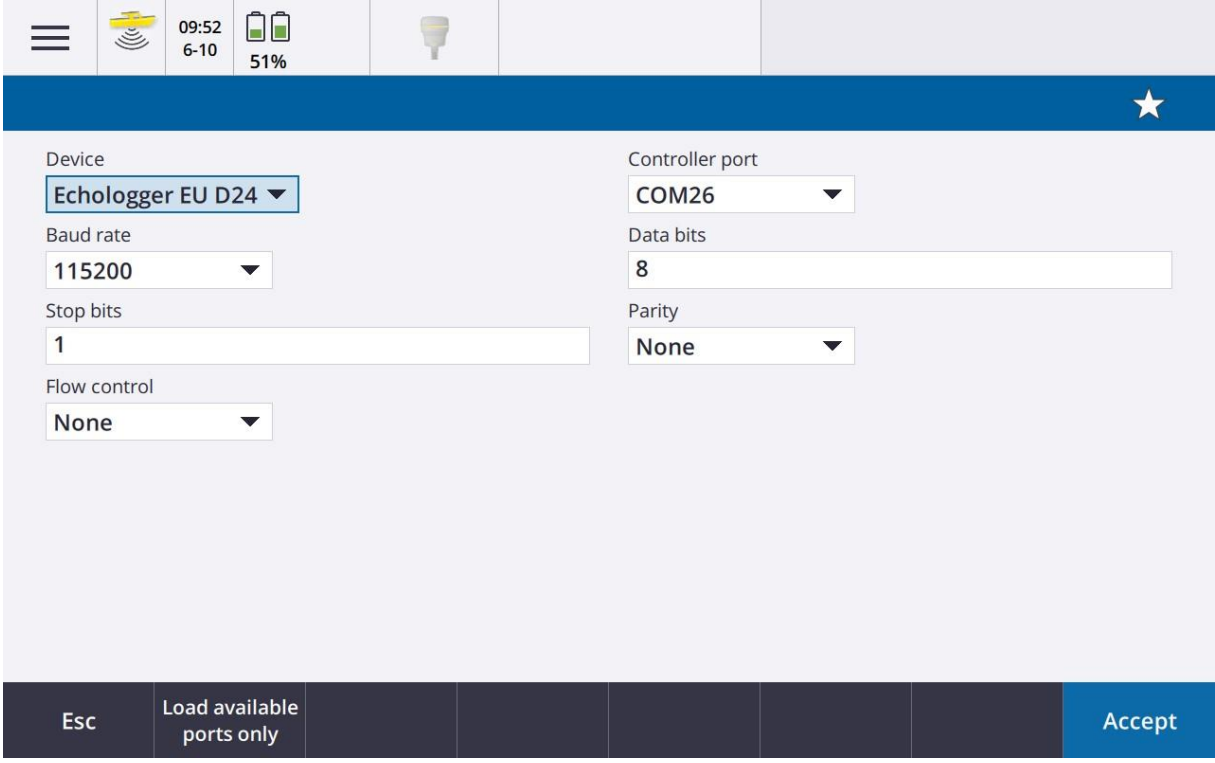

Mocht niet bekend zijn welk poort door het echolood wordt gebruikt kan dit voor USB en seriële verbindingen opgezocht worden in Windows Apparaatbeheer. Voor Bluetooth verbindingen kan dit opgezocht worden in de Windows Bluetooth instellingen bij meer Bluetooth instellingen.

De BathySurvey app zoekt direct na het starten naar alle bestaande poorten. Als pas na het starten van Trimble Access het echolood wordt verbonden kan het zijn dat de juiste poort niet te zien is. Dit is te verhelpen door Trimble Access opnieuw op te starten.

Als de verbinding is gemaakt met het echolood kunnen via het instellingen scherm de instellingen van het echolood aangepast worden. Wanneer er een echolood met alleen NMEA DBS of NMEA DBT output gebruikt wordt kunnen er geen instellingen aangepast worden.

Kies voor Echologger een baud rate van 115200. Kies voor CEE-LINE een baud rate van 9600.

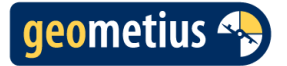

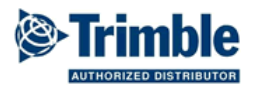

# <span id="page-7-0"></span>**4 Instellingen: Echologger EU400**

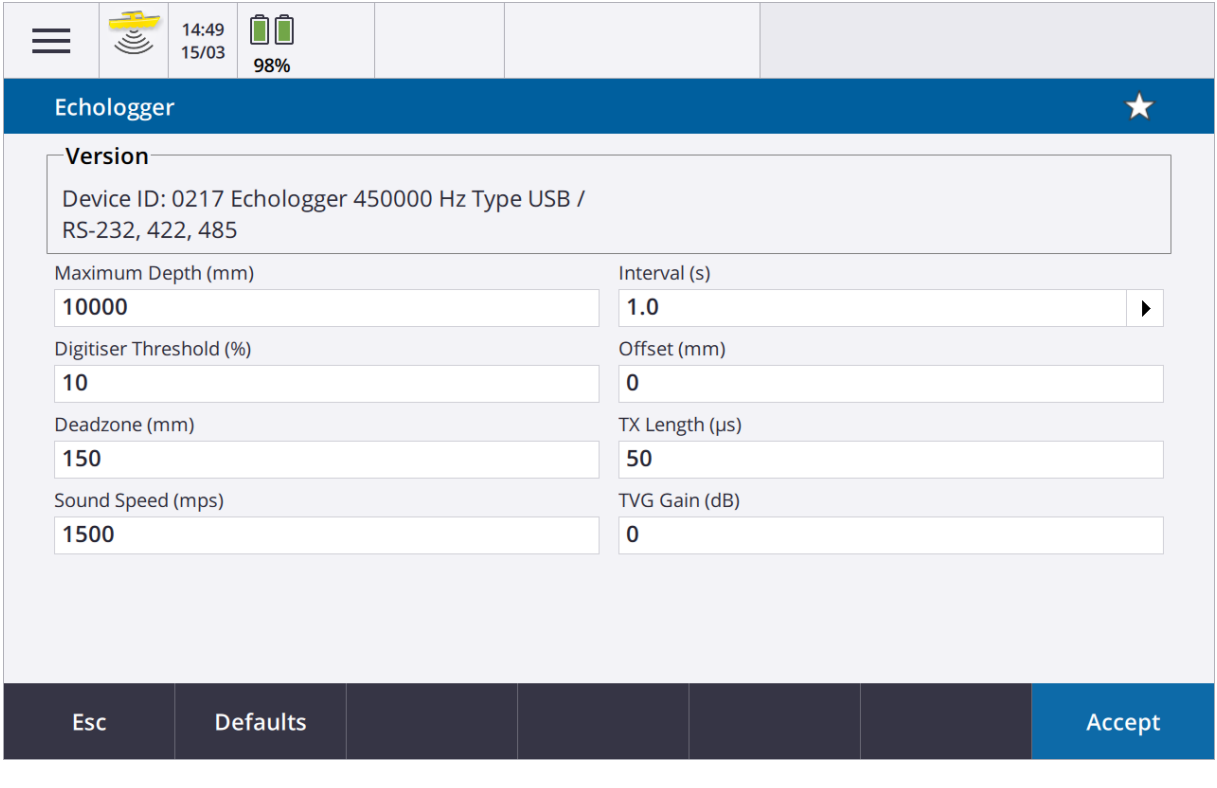

Met de **Defaults** knop worden in een keer de standaard instellingen ingesteld, deze zijn te zien in het bovenstaande screenshot.

De M**aximum Depth** is de maximale diepte die het echolood kan meten in millimeters, deze moet groter zijn dan de maximale diepte van het te peilen gebied (maximaal 100000mm).

Het **Digitiser Threshold** is het minimale percentage van de reflectie sterkte dat nodig is om een reflectie te accepteren.

De **Deadzone** is de minimale diepte die het echolood kan meten in millimeters, deze moet kleiner zijn dan de minimale diepte van het te peilen gebied (minimaal 150mm). Door een grotere dead zone in te stellen kan ruis door turbulentie nabij het wateroppervlak worden voorkomen.

De **Sound Speed** is de snelheid van het akoestische signaal in het water (in meter per seconde). Zie **pagina 12** voor meer informatie over het instellen van de geluidssnelheid.

Het **Interval** is de tijd tussen de diepte metingen in seconden. Zo laag mogelijk te zetten, dit wordt echter wel beperkt door de diepte en de baudrate. Bij een baudrate van 115200 geld een minimaal interval van 0.2s tot dieptes van 40m, en 0.3s voor dieptes tot 100m.

De **Offset** is de diepgang van het echolood in millimeters.

De **TX Length** is de lengte van de akoestische puls wat het echolood uitzendt in microseconden. Een langere puls heeft een groter bereik, een korter puls heeft een hogere resolutie.

De **Gain** of versterkingsfactor is de factor waarmee het ontvangen signaal vermenigvuldigd wordt, waardoor een zwak signaal te onderscheiden is van het ruis.

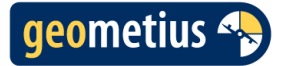

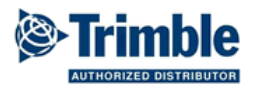

# <span id="page-8-0"></span>**5 Instellingen: Echologger EU D24**

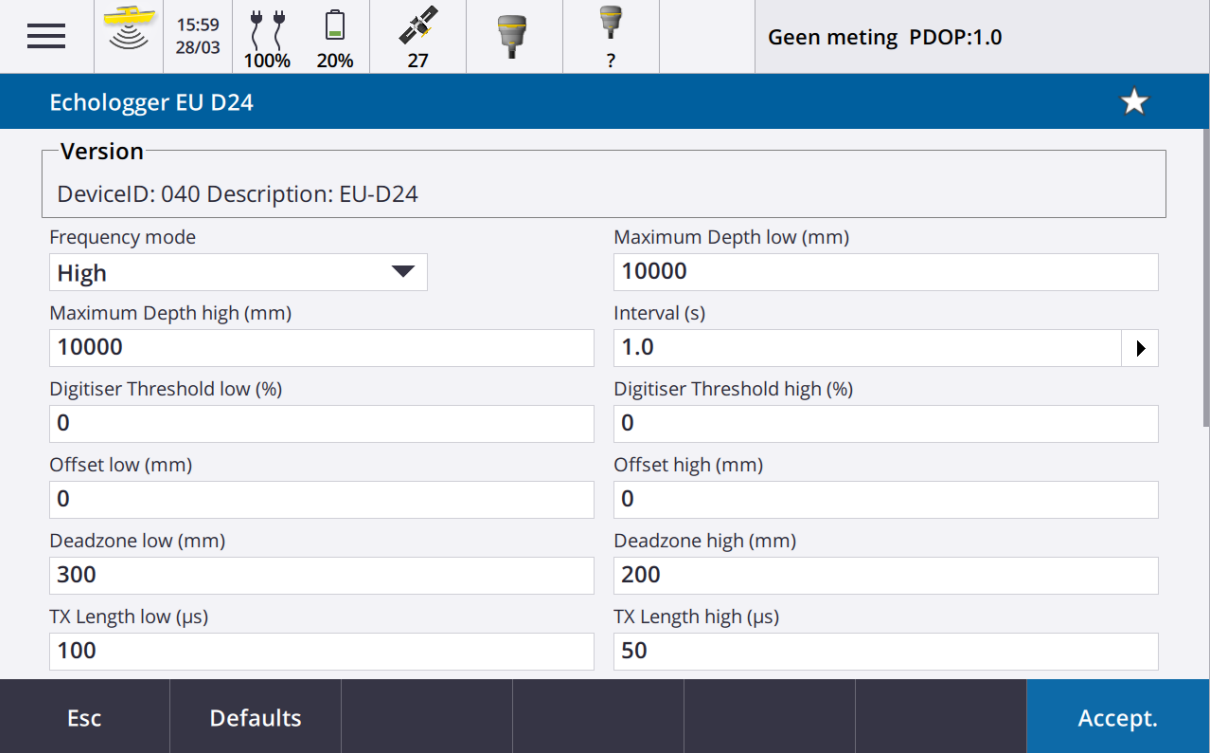

De EU D24 Echologger is een Dual Frequency Echolood, er zijn voor veel instellingen opties voor de lage en hoge frequentie, aangeduid met **'low'** of **'high'** achter instelling.

Door op de knop **Defaults** te drukken worden de standaard instellingen ingesteld.

De **Frequency mode** is de instelling voor welke van de twee beschikbare frequenties gebruikt worden voor de meting. Er kan gekozen worden uit High, Low en Dual.

Met de **Defaults** knop worden in een keer de standaard instellingen ingesteld, deze zijn te zien in het bovenstaande screenshot.

De M**aximum Depth** is de maximale diepte die het echolood kan meten in millimeters, deze moet groter zijn dan de maximale diepte van het te peilen gebied (maximaal 100,000mm).

Het **Digitiser Threshold** is het minimale percentage van de reflectie sterkte dat nodig is om een reflectie te accepteren.

De **Deadzone** is de minimale diepte die het echolood kan meten in millimeters, deze moet kleiner zijn dan de minimale diepte van het te peilen gebied (minimaal 150mm). Door een grotere dead zone in te stellen kan ruis door turbulentie nabij het wateroppervlak worden voorkomen.

Het **Interval** is de tijd tussen de diepte metingen in seconden. Zo laag mogelijk instellen, dit wordt echter wel beperkt door de diepte en de baudrate. Bij een baudrate van 115200 geld een minimaal interval van 0.2s tot dieptes van 40m, en 0.3s voor dieptes tot 100m.

De **Offset** is de diepgang van het echolood in millimeters.

De **TX Length** is de lengte van de akoestische puls wat het echolood uitzendt in microseconden. Een langere puls heeft een groter bereik, een korter puls heeft een hogere resolutie.

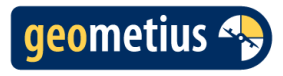

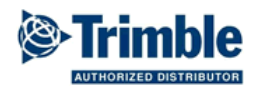

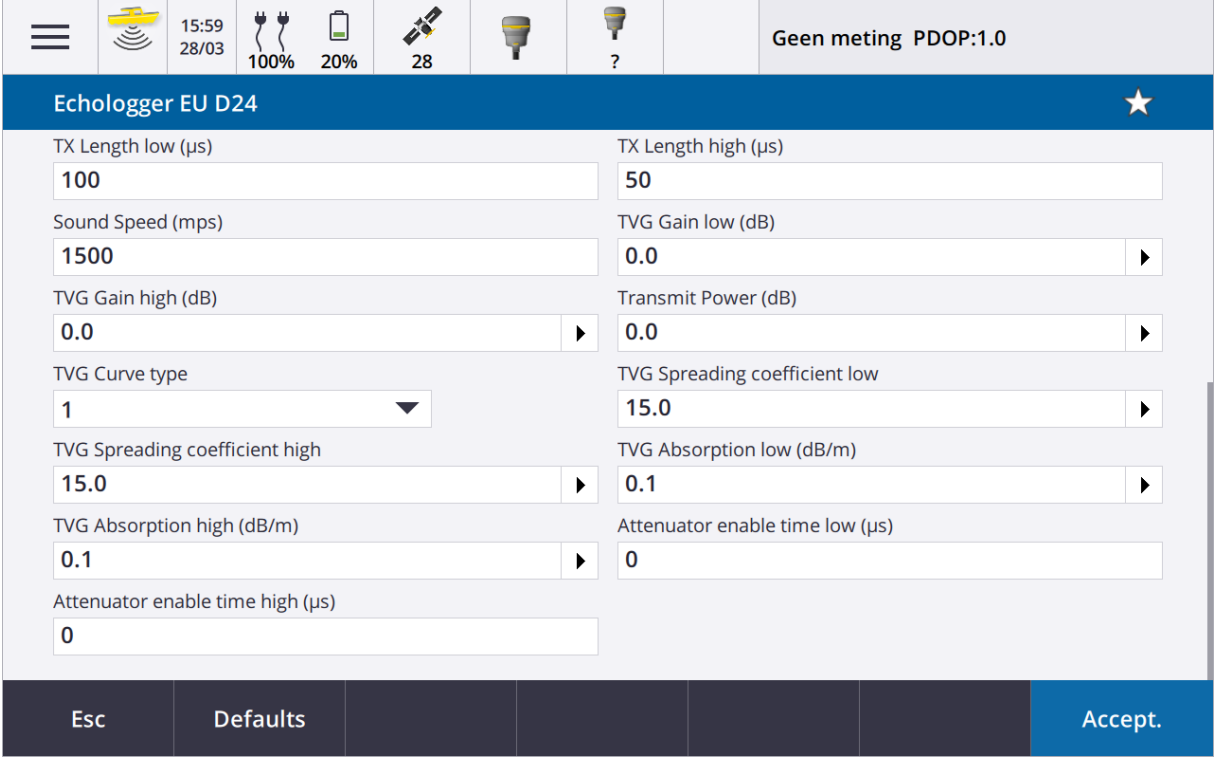

De **Gain** of versterkingsfactor in decibel vermenigvuldigd het ontvangen signaal met zichzelf, waardoor een zwak signaal beter te onderscheiden is van het ruis.

De **Sound Speed** is de snelheid van het akoestische signaal in het water (in meter per seconde). Zie **pagina 12** voor meer informatie over het instellen van deze geluidssnelheid.

Met de **Transmit Power** instelling kan het vermogen van de transducer verlaagd worden, er kunnen alleen negatieve waardes ingevoerd worden, het is dus niet mogelijk om met deze instelling het vermogen te verhogen. De aanbevolen waarde is 0.

De **TVG** of Time Variable Gain corrigeert voor het verlies van signaal sterkte met de diepte. Met de **TVG Curve type**, **TVG spreading coefficient** en **TVG absorbtion** kan de TVG gecontroleerd worden. Voor de meeste toepassing zijn de standaard instellingen voldoende, details van de TVG instellingen zijn te vinden in de Handleiding van de EU D24 Echologger.

De **Attenuator enable time** is het tijdsinterval in microseconden na het uitzenden van het signaal waarna de -20dB attenuator of demper wordt ingeschakeld. Wanneer de attenuator wordt ingeschakeld wordt het ontvangen signaal met -20dB gedempt. De aanbevolen instelling is 0, de attenuator is dan uitgeschakeld.

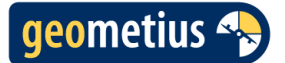

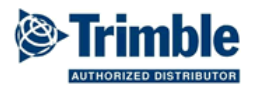

# <span id="page-10-0"></span>**6 Instellingen: Trimble Access**

#### **Meetmethodes: Echolood**

Let op: bij het gebruik van de BathySurvey app moet in de meetmethode bij het echolood altijd **Geen** geselecteerd zijn.

#### **Meetmethodes: Continue punten**

Als het vaartuig tijdens het varen veel beweegt is het aan te raden de **tilt waarschuwingen** uit te zetten. Voor de beste resultaten is het ook aan te raden om **lage latentie posities** aan te zetten.

Instellingen voor Continue punten zijn van toepassing bij het gebruik met sommige GNSS ontvangers, bijv. bij de Trimble R10.

# <span id="page-10-1"></span>**7 Geluidsnelheid**

Om goede resultaten te verkrijgen is het van belang dat de snelheid van het akoestische signaal in het water bekend is. Deze geluidssnelheid varieert meestal tussen de 1400 m/s en 1550 m/s en is afhankelijk van het zoutgehalte, de temperatuur en de waterdiepte.

De geluidssnelheid kan bepaald worden met een geluidssnelheidssensor of door een "Bar Check" uit te voeren.

De geluidssnelheid voor verschillende temperaturen op een **diepte van 5 meter** is af te lezen in de onderstaan de grafiek, wanneer er geen Bar Check uitgevoerd kan worden kan deze grafiek geraadpleegd worden om de een benadering van de geluidsnelheid te bepalen.

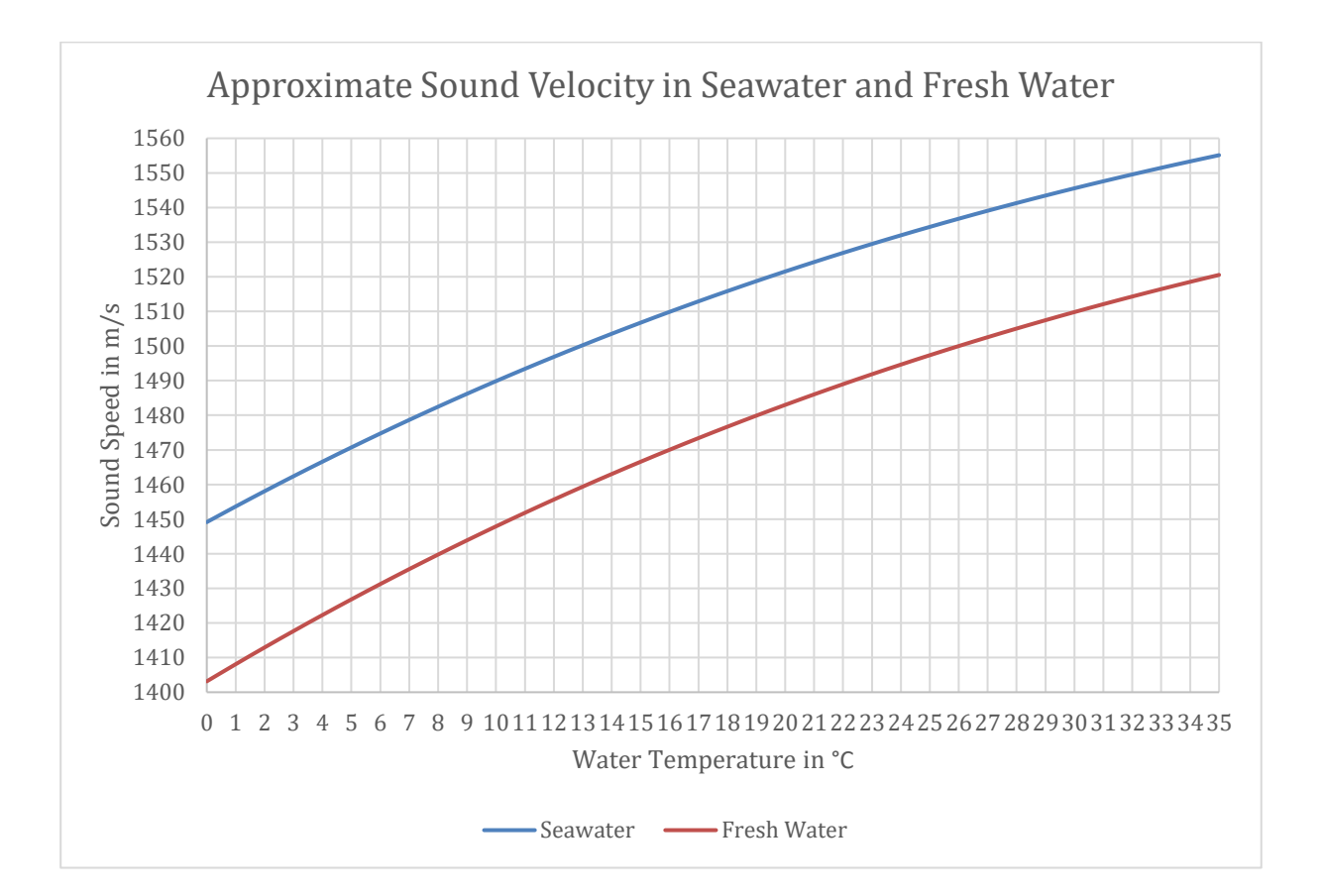

![](_page_11_Picture_0.jpeg)

![](_page_11_Picture_1.jpeg)

# <span id="page-11-0"></span>**8 Bar Check**

Door een balk of plaat op een bekende diepte onder het echolood te houden kan de geluidssnelheid bepaald worden. Op de kabel(s) van een Bar Check plaat of balk is de diepte af te lezen.

Tijdens de eerste stap moet de Bar Check balk of plaat op maximaal 1 meter onder het echolood worden gehouden. De diepte die het echolood meet is te zien onder **Digitized Depth**.

Tijdens deze stap moet de diepgang van het echolood ("**draft"**) ingevoerd worden, de diepgang kan worden gemeten door van de onderkant van de transducer naar het wateroppervlak te meten, of worden berekend door de gemeten diepte (**Digitized Depth**) van de diepte van de balk af te trekken.

Ga naar de volgende stap als de diepgang is ingevoerd.

![](_page_11_Picture_76.jpeg)

![](_page_12_Picture_0.jpeg)

![](_page_12_Picture_1.jpeg)

Tijdens de tweede stap moet de Bar Check balk of plaat op de grootste diepte worden gehouden dat de plaat nog te detecteren is met het echolood (maar niet dieper dan de maximale diepte van het gebied). De diepte die het echolood meet is te zien onder **Digitized Depth**.

Bij deze stap moet de diepte van de balk of plaat en geluidsnelheid die ingesteld staat in het echolood ingevoerd worden.

De Bar Check Wizard kan vervolgens de geluidsnelheid berekenen op basis van de gemeten diepte naar de balk of plaat.

De berekende geluidsnelheid moet ingevoerd worden in de instellingen van het echolood in de app of in het echolood zelf wanneer de instellingen niet vanuit de app kunnen worden aangepast.

![](_page_12_Picture_57.jpeg)

![](_page_13_Picture_0.jpeg)

![](_page_13_Picture_1.jpeg)

# <span id="page-13-0"></span>**9 Diepte profiel instellen**

In het kaartbeeld wordt bovenin een schaalverdeling getoond waarin een diepteprofiel wordt weergegeven. Deze is in- en uit te schakelen door een plek in de kaartweergave ingedrukt te houden en vervolgens op ''Laat dieptegrafiek zien'' of ''Verberg dieptegrafiek'' te klikken.

![](_page_13_Figure_4.jpeg)

In de dieptegrafiek worden tevens hoge frequentie (rood) en lage frequentie (blauw) aangegeven, wanneer er gebruik wordt gemaakt van een single frequency echolood zal enkel de dieptegrafiek in het rood worden weergegeven.

![](_page_14_Picture_0.jpeg)

![](_page_14_Picture_1.jpeg)

### <span id="page-14-0"></span>**10 Data opnemen**

Wanneer in het algemene hoofdscherm op de knop Continue topo wordt gedrukt kan een meetmethode worden gekozen, waarna een continue topo meting wordt gestart. Wanneer een Total Station wordt gebruikt moet eerst de standplaats worden ingesteld, daarna wordt de continue topo meting gestart.

![](_page_14_Figure_4.jpeg)

#### **Let op!**

Wanneer er een diepgang (Draft) in het echolood wordt ingesteld moet de antenne hoogte tot de waterlijn gerekend worden.

Wanneer er géén diepgang in het echolood wordt ingesteld moet de antenne hoogte tot de onderkant van het echolood worden gerekend.

**Bij het gebruik van de BathySurvey app moet de GNSS antenne of prisma altijd recht boven het echolood geplaatst worden. Dit om een horizontale offset tussen de gemeten diepte en de gemeten GNSS positie te voorkomen.** 

![](_page_15_Picture_0.jpeg)

![](_page_15_Picture_1.jpeg)

### <span id="page-15-0"></span>**11 Exporteren**

Na het opnemen van de data kan dit geëxporteerd worden naar CSV.

Selecteer de desbetreffende Job en klik op "Export". Kies als bestandsformaat "BathySurvey".

![](_page_15_Picture_65.jpeg)

#### **Apply depth to elevation?**

Tijdens het exporteren kan gekozen worden of de diepte meting toegepast wordt op de hoogte (elevatie). Wanneer er gemeten is met een single frequency echolood moet de optie **single** geselecteerd worden. Wanneer gemeten is met een dual frequency echolood kan er gekozen worden tussen **high** en **low**.

![](_page_15_Picture_66.jpeg)

# de juiste richting...

 $\cap$ 

 $\mathcal{H}$  is 2.0 oktober 2.0 oktober 2.0 oktober 2023 O. Fennema, S. Termes, R. Schneide, R. Schneide, R. Schneide, R. Schneide, R. Schneide, R. Schneide, R. Schneide, R. Schneide, R. Schneide, R. Schneide, R. Schneide, R.